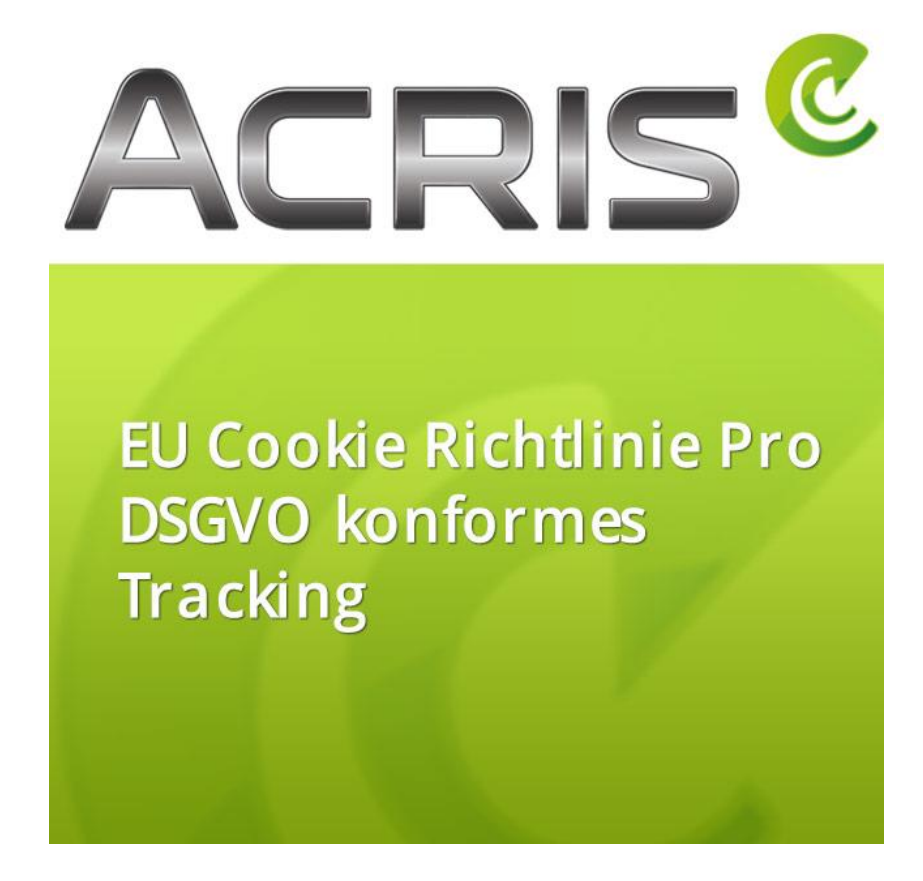

# **EU Cookie Richtlinie Pro DSGVO konformes Tracking mit Google Tagmanager**

**Version 09**

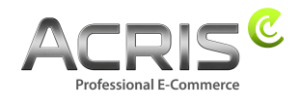

# **Inhalt**

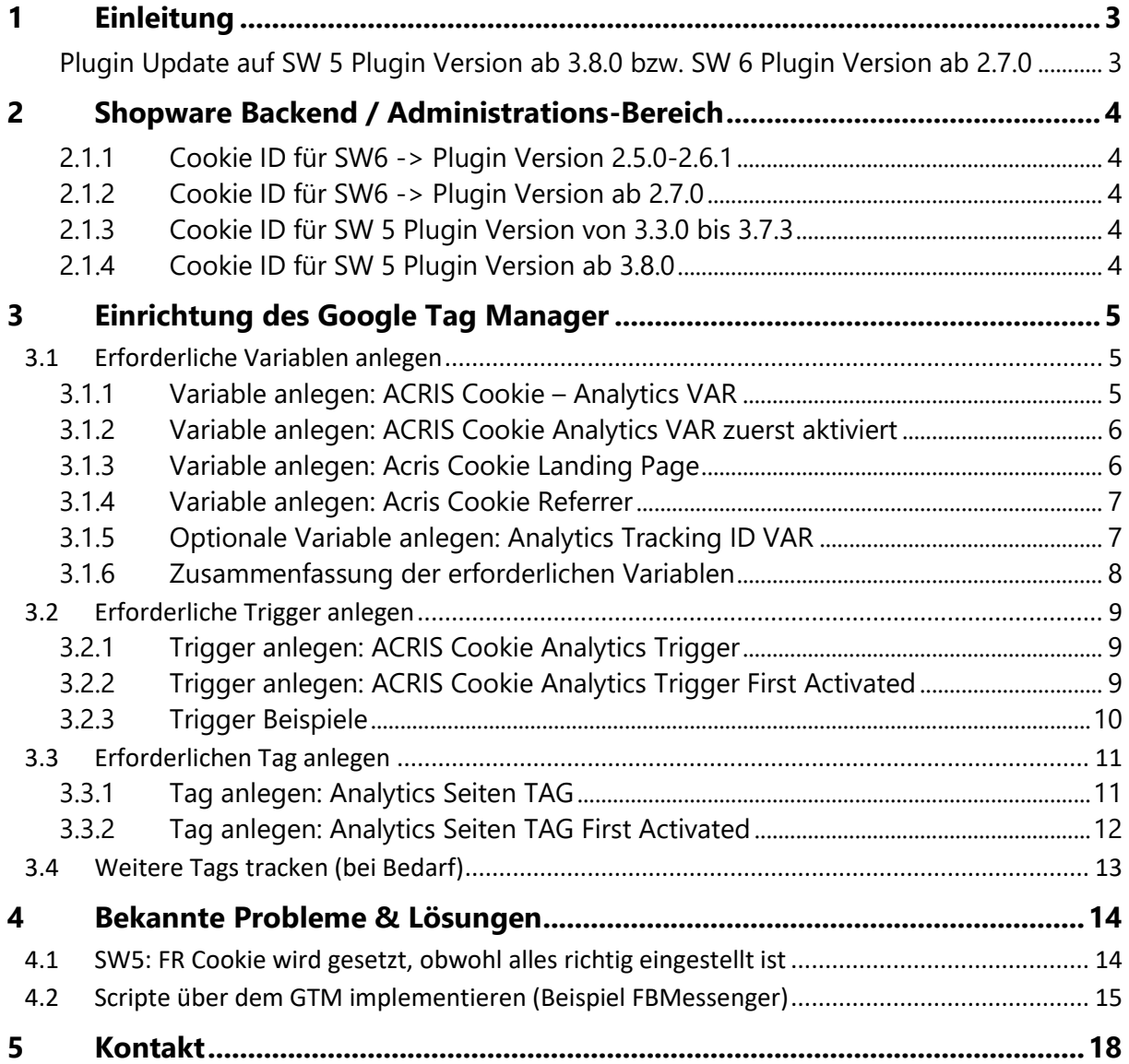

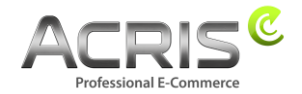

# <span id="page-2-0"></span>**1 Einleitung**

Um die DSGVO beim "Enhanced Ecommerce Tracking" mit dem Google Tag Manager korrekt umzusetzen, sind einige Anpassungen erforderlich. In dieser Anleitung finden Sie die notwendigen Einstellungen.

Voraussetzung für diese Anleitung ist die Verwendung des Plugin EU Cookie Richtlinie Pro.

Für Shopware 5:

<https://store.shopware.com/acris88165720436/eu-cookie-richtlinie-pro-automatischer-cookie-erkennung.html>

Für Shopware 6:

<https://store.shopware.com/acris86961282733/eu-cookie-richtlinie-pro-automatischer-cookie-erkennung-sw6.html>

Die Einbindung des Google Tag Managers kann beispielsweise über das kostenlose Plugin von Webmatch erfolgen – ist aber weder Pflicht noch Voraussetzung für unser Plugin. https://store.shopware.com/wbm1713539203085f/google-tag-manager-google-analytics-enhanced-e-commerce-tracking-fuer-shopware-6.html

# <span id="page-2-1"></span>**Plugin Update auf SW 5 Plugin Version ab 3.8.0 bzw. SW 6 Plugin Version ab 2.7.0**

Wenn Sie dies bereits eingerichtet haben und ein Plugin Update für SW 6 auf eine Version ab 2.7.0 bzw. SW 5 Version größer ab 3.8.0 durchführen, dann ist eine Anpassung der bestehenden Variable erforderlich.

#### **Landingpage und Referrer nachträglich übergeben**

Auf Wunsch unserer Kunden haben wir ein Feature eingebaut, welches helfen kann, das Tracking zu verbessern. Da das Akzeptieren der Cookies erst später erfolgt und somit der Referrer und die Landingpage nicht an die Trackingdienste übergeben wird, speichert das Cookie Plugin diese Informationen und ermöglicht somit eine nachträgliche Übergabe.

Der Referrer und die Landingpage werden dabei in die folgenden Cookies gespeichert:

- acris\_cookie\_landing\_page
- acris cookie referrer

Zusätzlich werden die Informationen auch beim Laden der Seite in den DataLayer gespeichert. Es wird jedoch empfohlen die Werte über den Tag Manager direkt aus den Cookies auszulesen – dies haben wir in der Doku bereits berücksichtigt.

#### **Zusatzinfo: Plugin SW 5 ab 3.9.0 bzw. SW Plugin Version 2.8.0**

Einführung eines neuen Cookies, welches für den einmalige Übergabe des Referrers und er Landingpage verantwortlich ist.

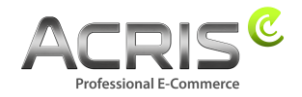

# <span id="page-3-0"></span>**2 Shopware Backend / Administrations-Bereich**

Bitte achten Sie darauf, dass das richtige Cookie "aktiv" ist. (Screenshot ist ein Beispiel, abhängig von der eingesetzten Shopware Version (5 oder 6) bzw. welche EU Cookie Richtlinien Plugin Version Sie einsetzen).

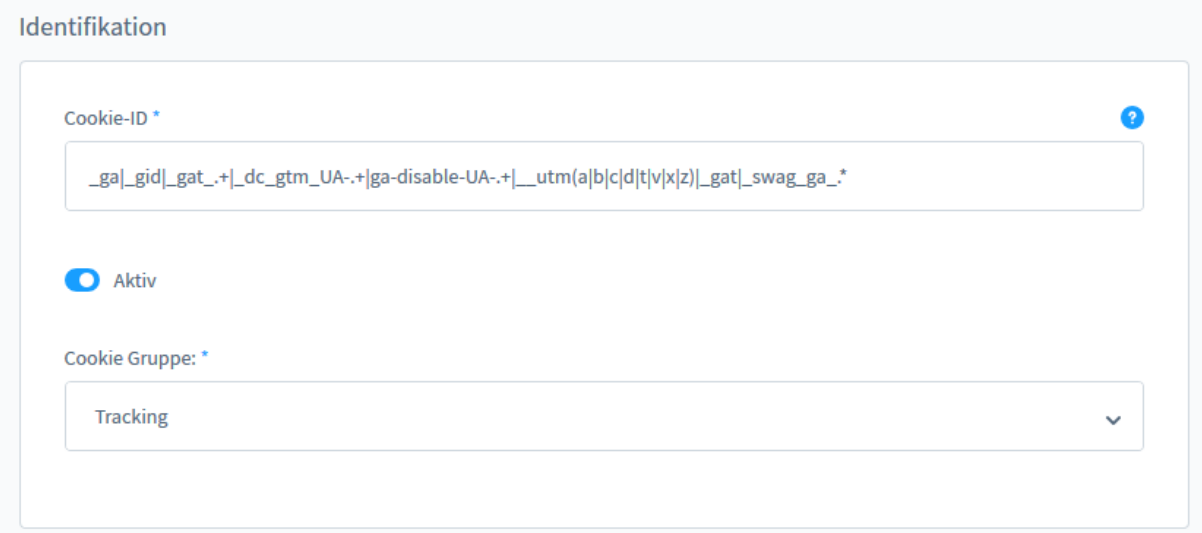

Fehler! Verweisquelle konnte nicht gefunden werden.

Gehen Sie dazu in das Admin Ihres Shopware-Shops 6 und benutzen Sie folgenden Pfad: Einstellungen > Plugins > EU Cookie Richtlinie Pro > Cookies

Im Cookie Plugin finden Sie diese Cookie ID (Google Analytics):

#### <span id="page-3-1"></span>**2.1.1Cookie ID für SW6 -> Plugin Version 2.5.0-2.6.1**

\_ga|\_gid|\_gat\_.+|\_dc\_gtm\_UA-.+|ga-disable-UA-.+|\_\_utm(a|b|c|d|t|v|x|z)|\_gat|\_swag\_ga\_.\*

## <span id="page-3-2"></span>**2.1.2Cookie ID für SW6 -> Plugin Version ab 2.7.0**

\_ga|\_gid|\_gat\_.+|\_dc\_gtm\_UA-.+|ga-disable-UA-.+|\_\_utm(a|b|c|d|t|v|x|z)|\_gat|\_swag\_ga\_.\*|\_gac.\*

# <span id="page-3-3"></span>**2.1.3Cookie ID für SW 5 Plugin Version von 3.3.0 bis 3.7.3**

\_ga|\_gid|\_gat\_.+|\_dc\_gtm\_UA-.+|ga-disable-UA-.+|\_\_utm(a|b|c|d|t|v|x|z)|\_gat

## <span id="page-3-4"></span>**2.1.4Cookie ID für SW 5 Plugin Version ab 3.8.0**

\_ga|\_gid|\_gat\_.+|\_dc\_gtm\_UA-.+|ga-disable-UA-.+|\_\_utm(a|b|c|d|t|v|x|z)|\_gat|\_gac.\*

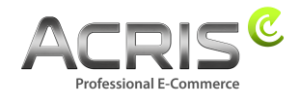

# <span id="page-4-0"></span>**3 Einrichtung des Google Tag Manager**

## <span id="page-4-1"></span>**3.1 Erforderliche Variablen anlegen**

# <span id="page-4-2"></span>**3.1.1Variable anlegen: ACRIS Cookie – Analytics VAR**

**Neue Variable** anlegen und benennen: ACRIS Cookie – Analytics VAR **Variablentyp:** Datenschichtvariable **Name der Datenschichtvariablen** (Syntax: acrisCookie. passendeCookieID)

für SW6 -> Plugin Version 2.5.0-2.6.1

acrisCookie.\_ga|\_gid|\_gat\_.+|\_dc\_gtm\_UA-.+|ga-disable-UA-.+|\_\_utm(a|b|c|d|t|v|x|z)|\_gat|\_swag\_ga\_.\* für SW6 -> Plugin Version ab 2.7.0 acrisCookie.\_ga|\_gid|\_gat\_.+|\_dc\_gtm\_UA-.+|ga-disable-UA-.+|\_\_utm(a|b|c|d|t|v|x|z)|\_gat|\_swag\_ga\_.\*|\_gac.\* für SW 5 Plugin Version von 3.3.0 bis 3.7.3 acrisCookie.\_ga|\_gid|\_gat\_.+|\_dc\_gtm\_UA-.+|ga-disable-UA-.+|\_\_utm(a|b|c|d|t|v|x|z)|\_gat für SW 5 Plugin Version ab 3.8.0

acrisCookie.\_ga|\_gid|\_gat\_.+|\_dc\_gtm\_UA-.+|ga-disable-UA-.+|\_\_utm(a|b|c|d|t|v|x|z)|\_gat|\_gac.\*

#### **Datenschichtversion:** Version 2

**"Speichern"** Die neu angelegte Variable "ACRIS Cookie - Analytics VAR" speichern.

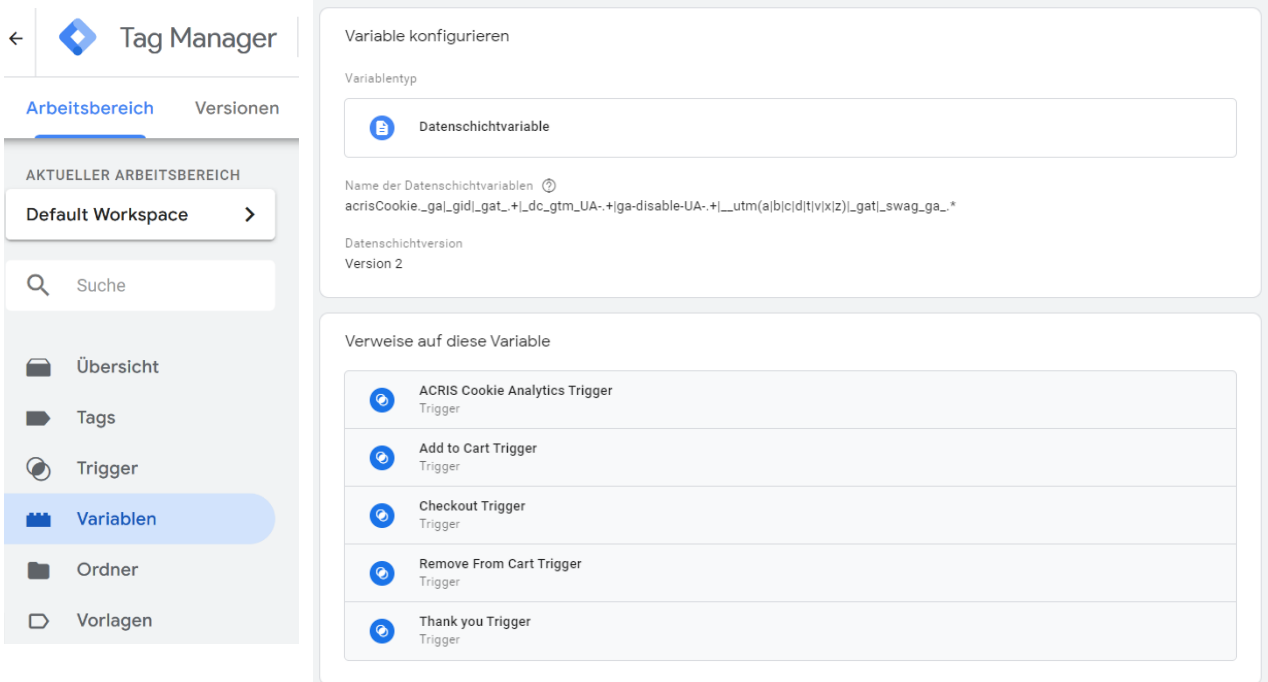

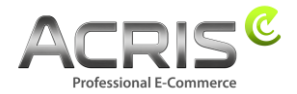

## <span id="page-5-0"></span>**3.1.2Variable anlegen: ACRIS Cookie Analytics VAR zuerst aktiviert**

**Neue Variable** anlegen und benennen: ACRIS Cookie – Analytics VAR zuerst aktiviert **Variablentyp:** Datenschichtvariable **Name der Datenschichtvariablen** (Syntax: acrisCookie.firstActivated.\_passendeCookieID)

für SW6 -> Plugin Version ab 2.8.0 acrisCookie.firstActivated.\_ga|\_gid|\_gat\_.+|\_dc\_gtm\_UA-.+|ga-disable-UA-.+|\_\_utm(a|b|c|d|t|v|x|z)|\_gat|\_swag\_ga\_.\*|\_gac.\* für SW 5 Plugin Version ab 3.9.0 acrisCookie.firstActivated.\_ga|\_gid|\_gat\_.+|\_dc\_gtm\_UA-.+|ga-disable-UA-.+|\_\_utm(a|b|c|d|t|v|x|z)|\_gat|\_gac.\*

#### **Datenschichtversion:** Version 2

**"Speichern"** Die neu angelegte Variable "ACRIS Cookie - Analytics VAR zuerst aktiviert" speichern.

 $\times$  ACRIS Cookie Analytics VAR zuerst aktiviert  $\square$ 

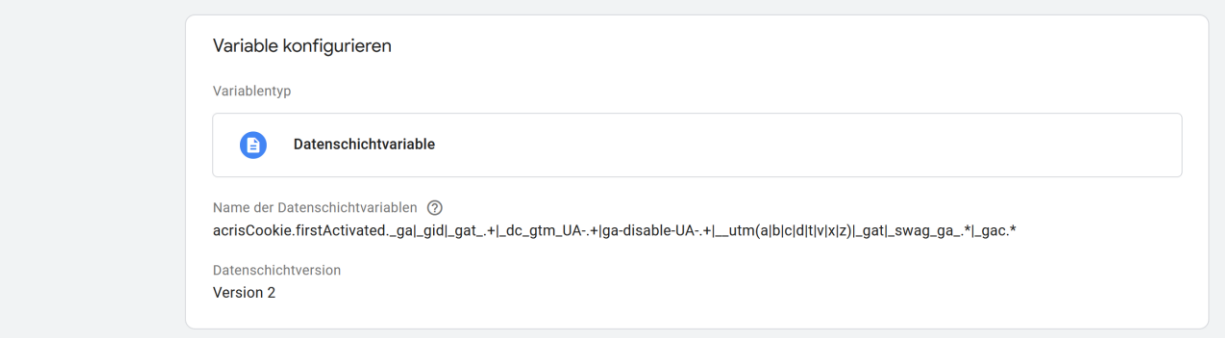

<span id="page-5-1"></span>**3.1.3Variable anlegen: Acris Cookie Landing Page**

**Neue Variable** anlegen und benennen: Acris Cookie Landing Page **Variablentyp:** First-Party-Cookie **Cookie-Name:** acris\_cookie\_landing\_page **Cookie per URI decodieren:** ja (Hacken setzen) **"Speichern"**

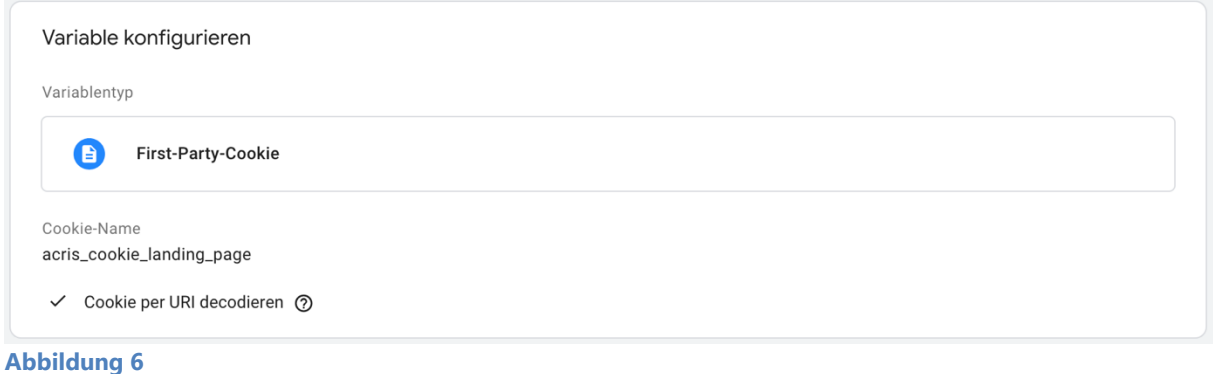

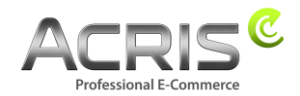

# <span id="page-6-0"></span>**3.1.4Variable anlegen: Acris Cookie Referrer**

**Neue Variable** anlegen und benennen: Acris Cookie Referrer **Variablentyp:** First-Party-Cookie **Cookie-Name:** acris\_cookie\_referrer **Cookie per URI decodieren:** ja (Hacken setzen) **"Speichern"**

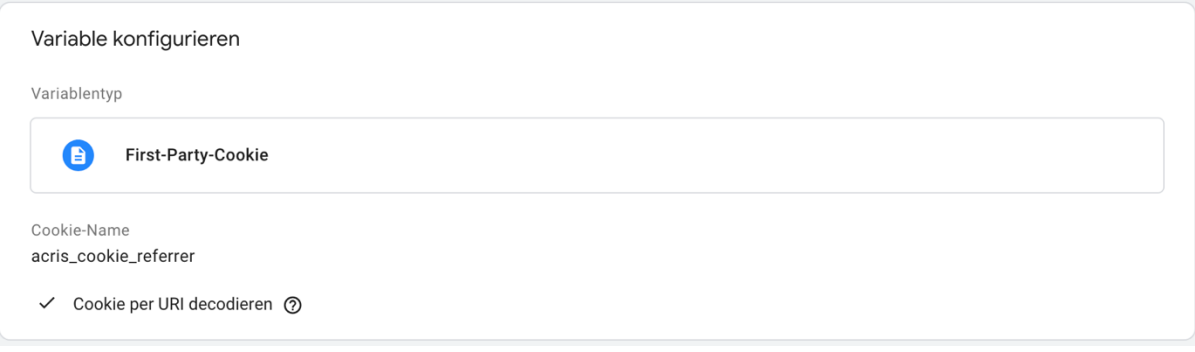

#### **Abbildung 7**

## <span id="page-6-1"></span>**3.1.5Optionale Variable anlegen: Analytics Tracking ID VAR**

Da die Google Analytics ID für mehrere Tags verwendet werden kann, besteht die Möglichkeit, diese einmal zu definieren und dann bei mehreren Tags zu verwenden – dies erleichtert die Anpassung der Google Analytics ID zwischen TEST und LIVE.

**Neue Variable** anlegen und benennen: Analytics Tracking ID VAR

**Variablentyp:** Google Analytics-Einstellungen

**Tracking-ID** die Google Analytics ID eingeben

## **Cookie Domain** auto

#### **Weitere Einstellungen:**

**Festzulegende Felder:** Feldname: anonymizeIp Wert: true

**E-Commerce:** Erweiterte E-Commerce Funktionen - aktivieren (Hacken setzen)

Datenschicht verwenden – aktivieren (Hacken setzen)

 $\times$  Analytics Tracking ID VAR  $\Box$ 

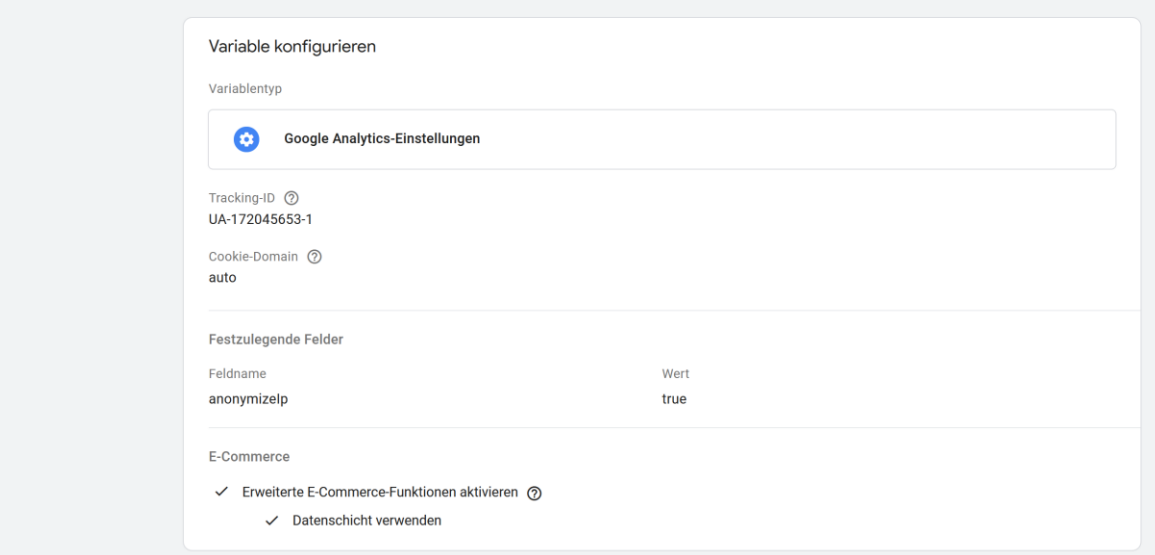

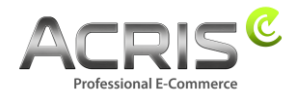

# <span id="page-7-0"></span>**3.1.6Zusammenfassung der erforderlichen Variablen**

Die erforderlichen "Benutzerdefinierten Variablen" wurden somit erfolgreich angelegt:

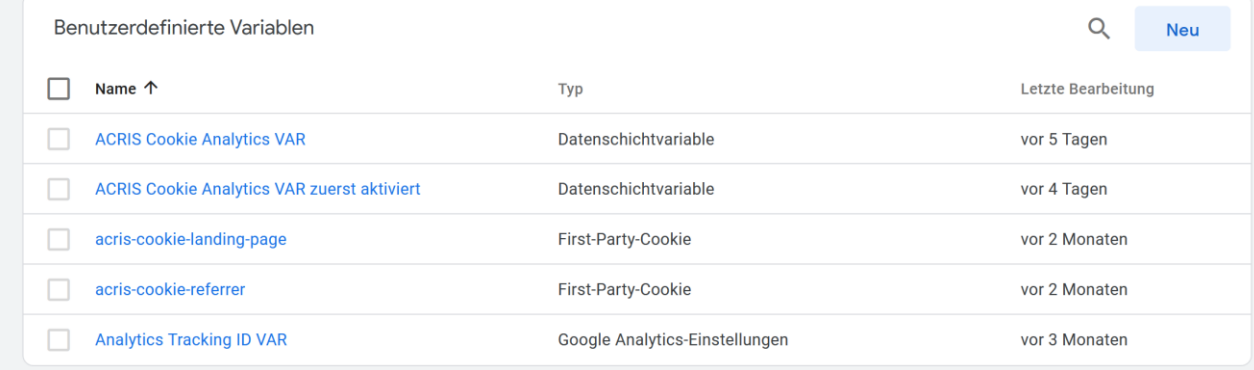

**Abbildung 8**

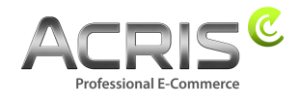

## <span id="page-8-0"></span>**3.2 Erforderliche Trigger anlegen**

#### <span id="page-8-1"></span>**3.2.1Trigger anlegen: ACRIS Cookie Analytics Trigger**

**Neuen Trigger** anlegen und benennen: ACRIS Cookie Analytics Trigger **Triggertyp:** Benuterdefiniertes Ereignis **Ereignisname:** acrisCookieStateChanged

Nicht aktivieren: Übereinstimmung mit regulärem Ausdruck verwenden **Einige benutzerdefinierte Ereignisse:**

ACRIS Cookie – Analytics VAR **ist gleich** true

ACRIS Cookie – Analytics VAR zuerst aktiviert **ist nicht gleich** true **"Speichern"**

Hinweis: Das Ereignis (Ereignisname) "acrisCookieStateChanged" wird einerseits sowohl beim Laden der Seite geworfen als auch wenn die Cookie Einstellungen geändert oder akzeptiert werden.

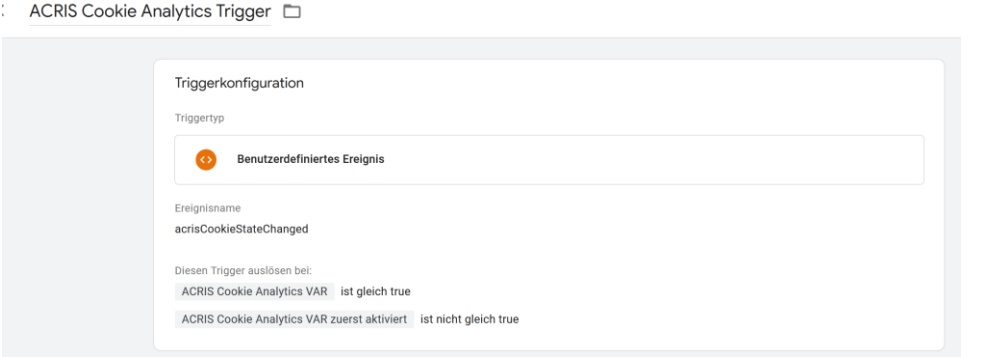

## <span id="page-8-2"></span>**3.2.2Trigger anlegen: ACRIS Cookie Analytics Trigger First Activated**

**Neuen Trigger** anlegen und benennen: ACRIS Cookie Analytics Trigger First Activated **Triggertyp:** Benuterdefiniertes Ereignis

**Ereignisname:** acrisCookieStateChanged

Nicht aktivieren: Übereinstimmung mit regulärem Ausdruck verwenden

#### **Einige benutzerdefinierte Ereignisse:**

ACRIS Cookie – Analytics VAR zuerst aktiviert **ist gleich** true

#### **"Speichern"**

ACRIS Cookie Analytics Trigger First Activated

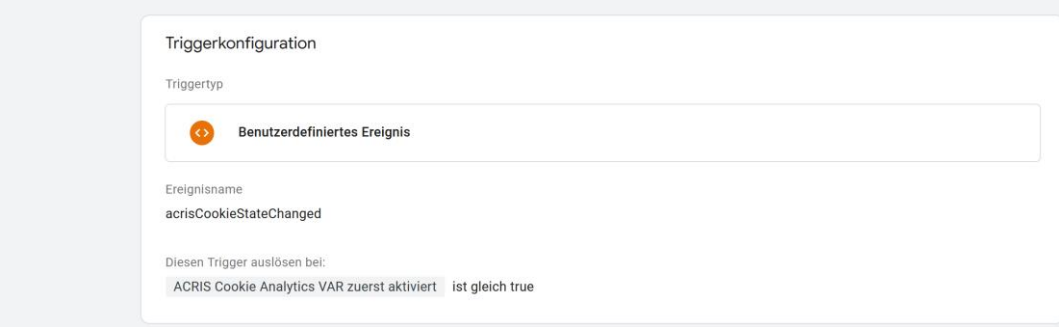

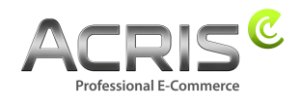

# <span id="page-9-0"></span>**3.2.3Trigger Beispiele**

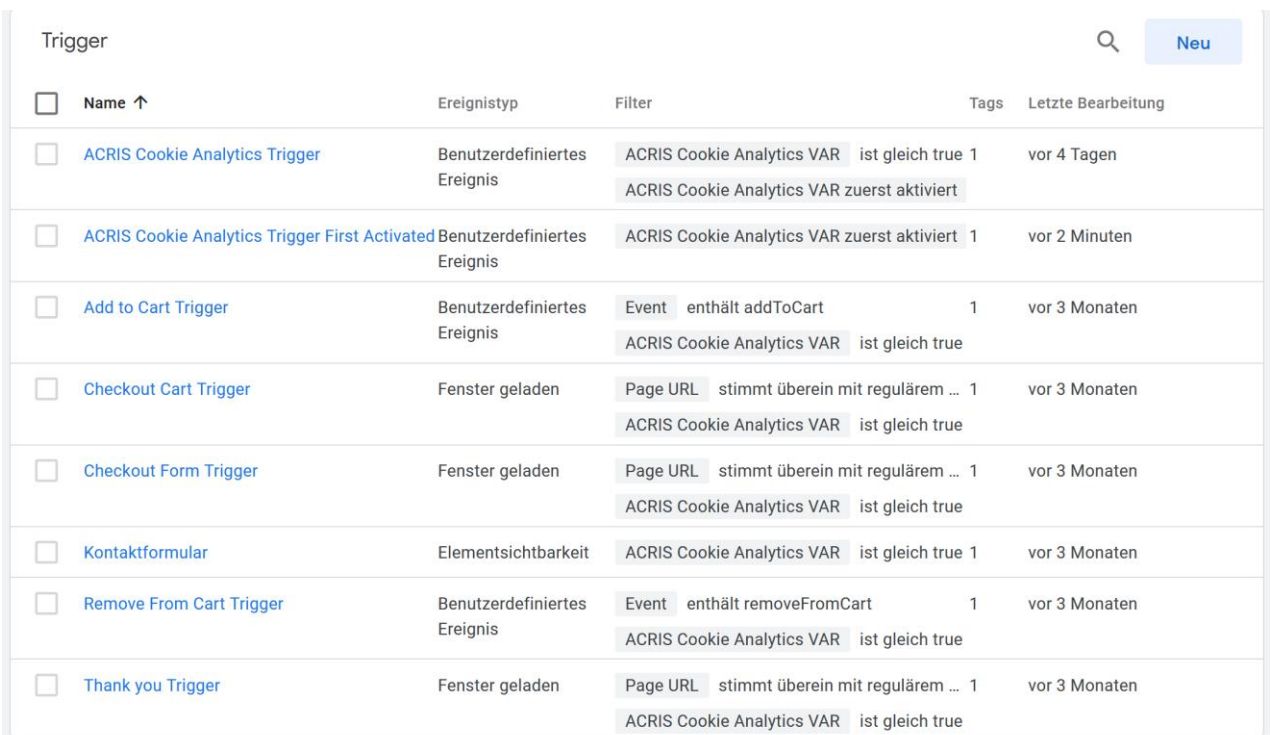

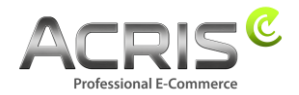

## <span id="page-10-0"></span>**3.3 Erforderlichen Tag anlegen**

#### <span id="page-10-1"></span>**3.3.1Tag anlegen: Analytics Seiten TAG**

#### **TAG-Konfiguration**

**Neuen Tag** anlegen und benennen: Analytics Seiten TAG

**Tagtyp:** Google Analytics: Universal Analytics

**Tracking-Typ:** Seitenaufruf

**Google Analytics Einstellungen:** Analytics Tracking ID Var *auswählen (oder Analytics ID eintragen)* **Einstellungen zum Überschreiben in diesem Tag aktivieren:** ja (Hacken setzen) **Festzulegende Felder:**

Feldname: anonymizeip Wert: true

#### **E-Commerce:**

erweiterte E-Commerce-Funktionen aktivieren "Wahr"

und Datenschicht verwenden ja (Hacken setzen)<br>Analytics Seiten TAG  $\Box$ 

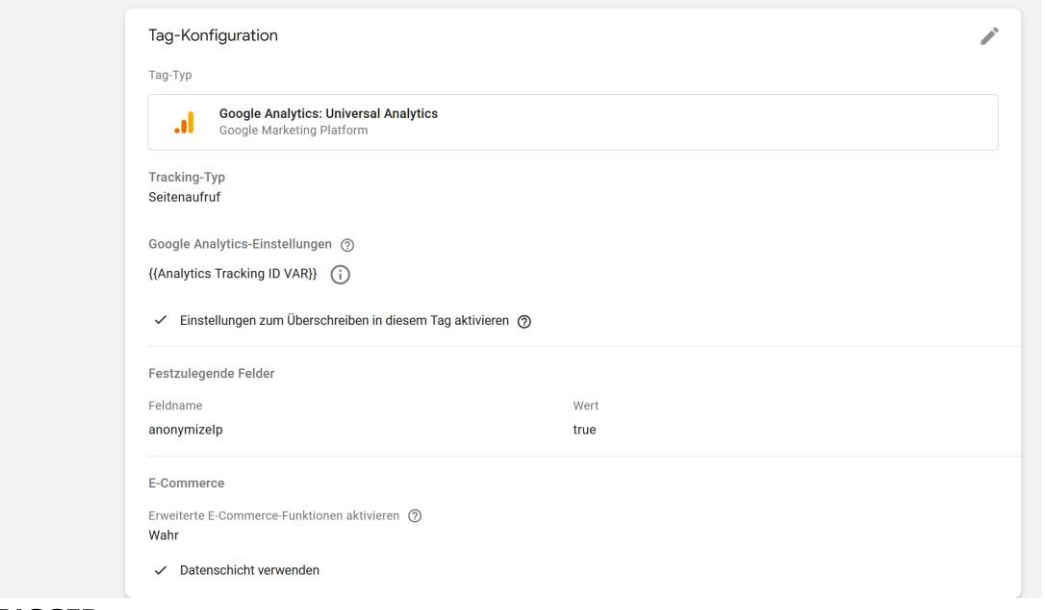

## **TRIGGER**

**Auszulösender Trigger:** ACRIS Cookie Analytics Trigger

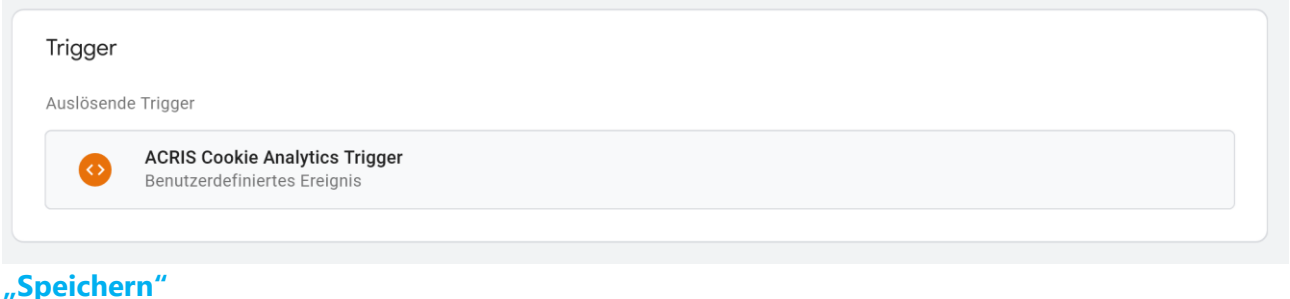

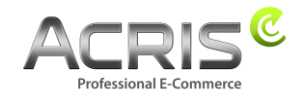

# <span id="page-11-0"></span>**3.3.2Tag anlegen: Analytics Seiten TAG First Activated**

#### **TAG-Konfiguration**

**Neuen Tag** anlegen und benennen: Analytics Seiten TAG First Activated

**Tagtyp:** Google Analytics: Universal Analytics

**Tracking-Typ:** Seitenaufruf

**Google Analytics Einstellungen:** Analytics Tracking ID Var *auswählen (oder Analytics ID eintragen)* **Einstellungen zum Überschreiben in diesem Tag aktivieren:** ja (Hacken setzen)

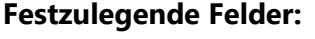

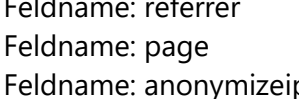

Feldname: referrer Wert: acris-cookie-referrer Wert: acris-cookie-landing-page ip Wert: true

## **E-Commerce:**

erweiterte E-Commerce-Funktionen aktivieren "Wahr" und Datenschicht verwenden ja (Hacken setzen)

 $\times$  Analytics Seiten TAG First Activated  $\square$ 

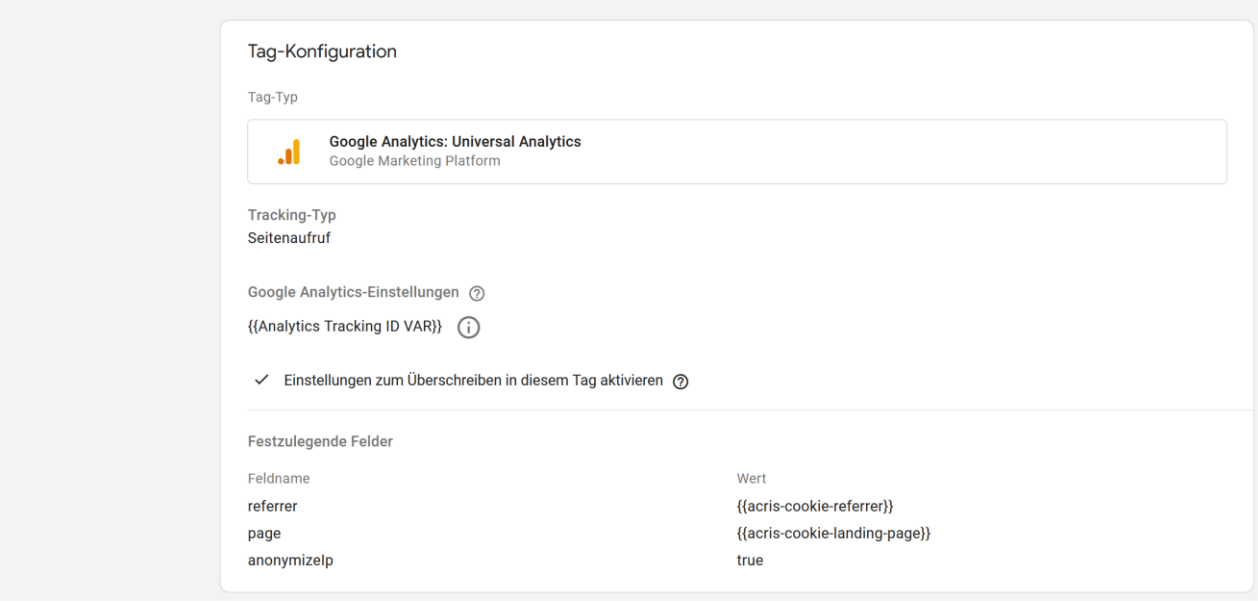

# **TRIGGER Auszulösender Trigger:** ACRIS Cookie Analytics Trigger First Activated

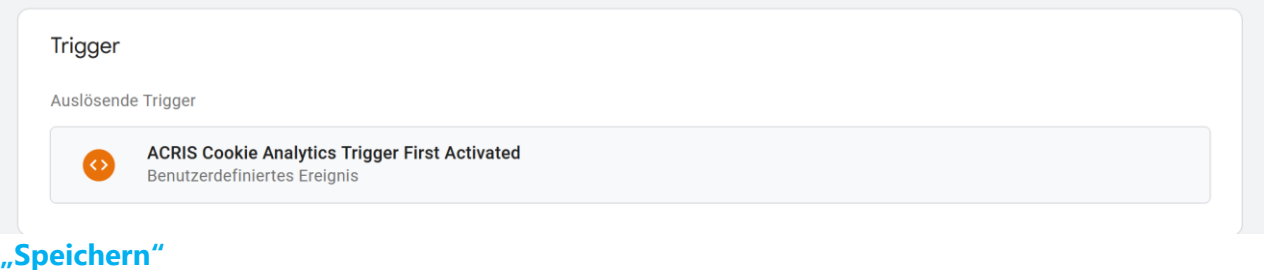

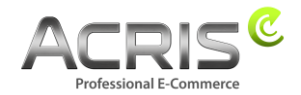

## <span id="page-12-0"></span>**3.4 Weitere Tags tracken (bei Bedarf)**

Auch bei weiteren Tags kann verhindert werden, dass Cookies gesetzt werden.

#### **Beispiele:**

Checkout, RemoveFromCart, AddToCart usw.

Bei den Triggern für diese Tags benutzen Sie bitte als Trigger-Typ "Seitenaufruf - Fenster **geladen**". Dies gewährleistet, dass der Trigger erst auslöst, wenn die komplette Seite geladen ist und somit alle Cookie-Infos vorhanden sind.

Bei "Den Trigger auslösen bei" fügen Sie zusätzlich über das + eine weitere Bedingung ein. **ACRIS Cookie Analytics Trigger – ist gleich – true.**

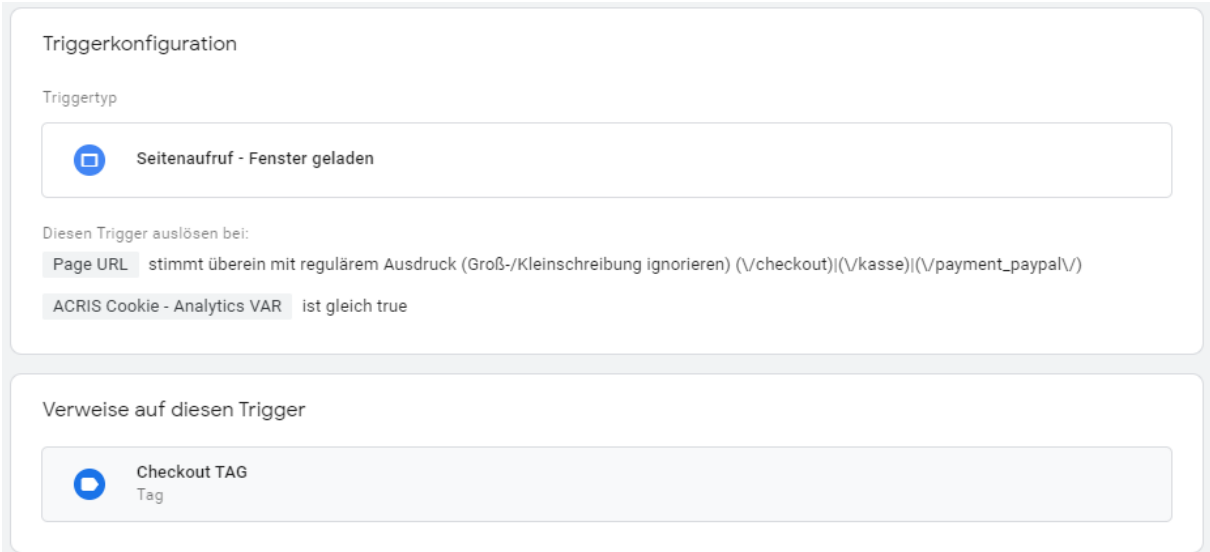

**Abbildung 1**

# <span id="page-13-0"></span>**4 Bekannte Probleme & Lösungen**

# <span id="page-13-1"></span>**4.1 SW5: FR Cookie wird gesetzt, obwohl alles richtig eingestellt ist**

Bitte prüfen sie im Shopware Backend die folgenden Einstellungen, dann wird das FR Cookie nicht mehr vor der Zustimmung durch das Cookie Consent Tool gesetzt: $= 500$ 

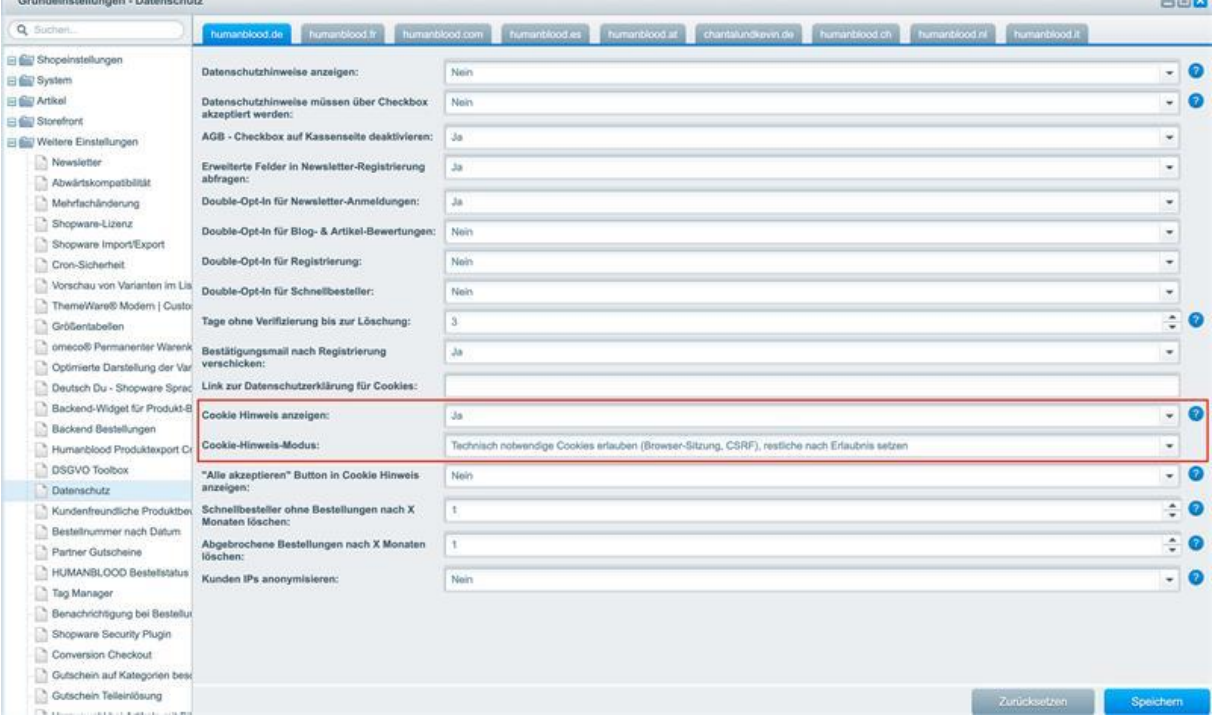

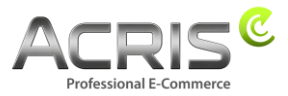

#### <span id="page-14-0"></span>**4.2 Scripte über dem GTM implementieren (Beispiel FBMessenger)**

#### **4.2.1.1 Shopware Backend**

Neues Cookie in Shopware anlegen (Einstellungen -> Cookies -> Cookies) Beispiel"**FBMessenger**"

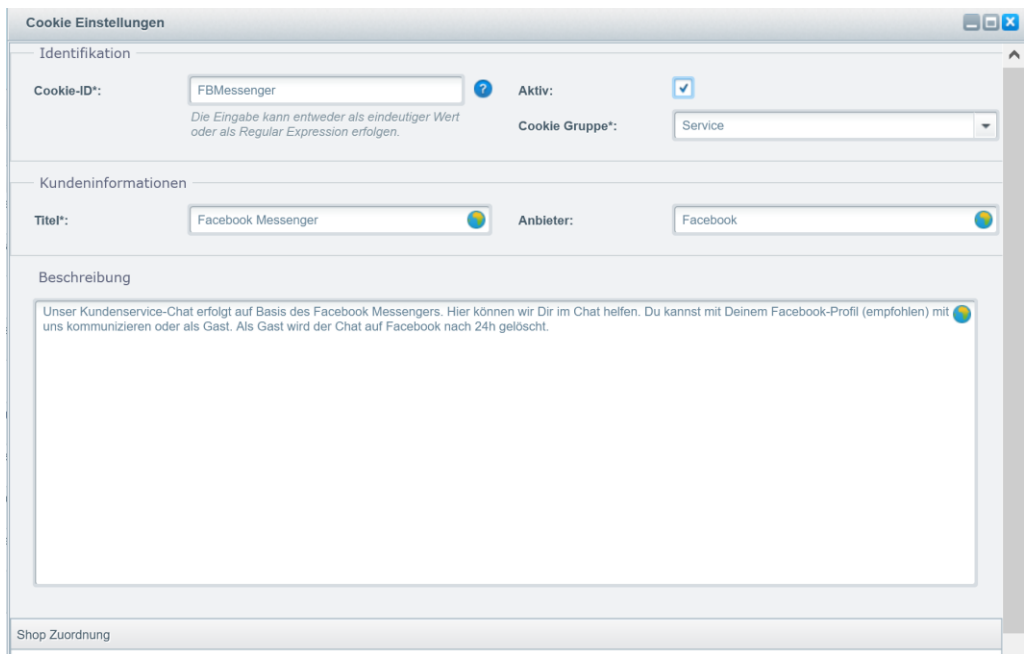

#### **4.2.1.2 Google Tag Manager**

#### **Anlage einer neuen Variable:**

Name: FBMessenger\_activated

Name der Datenschichvariable: **acrisCookie.FBMessenger** (siehe Kapitel [3.1.1\)](#page-4-2) (der Name der Datenschichtvariable mit vorangestellten **acrisCookie.** und dem in Shopware Backend angelegten Cookie Namen**)**

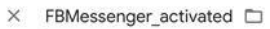

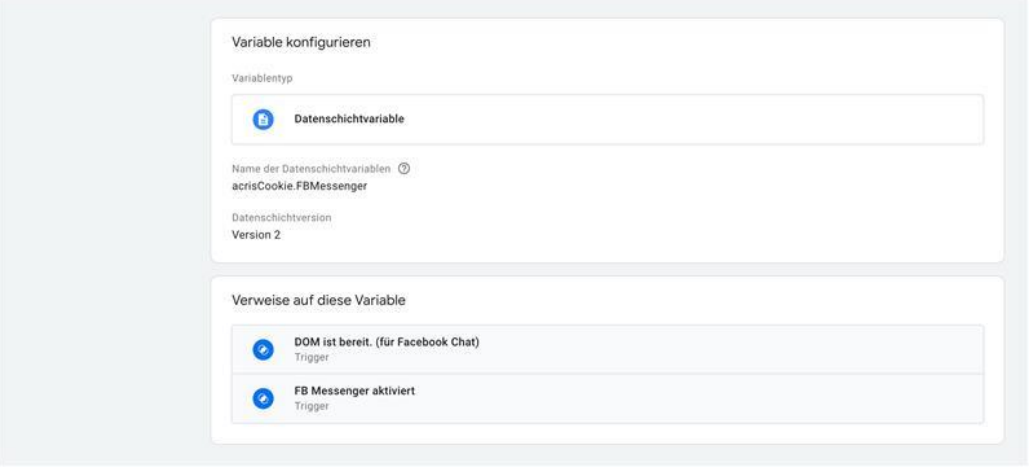

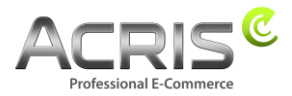

## **Anlage eines neuen Triggers:**

Name FB Messenger aktiviert (siehe Kapitel [3.2.1\)](#page-8-1)

Triggertyp: Benutzerdefiniertes Ereignis

Ereignisname: acrisCookieStateChanged

Diesen Trigger auslösen bei: FBMessenger\_activated **ist gleich** true

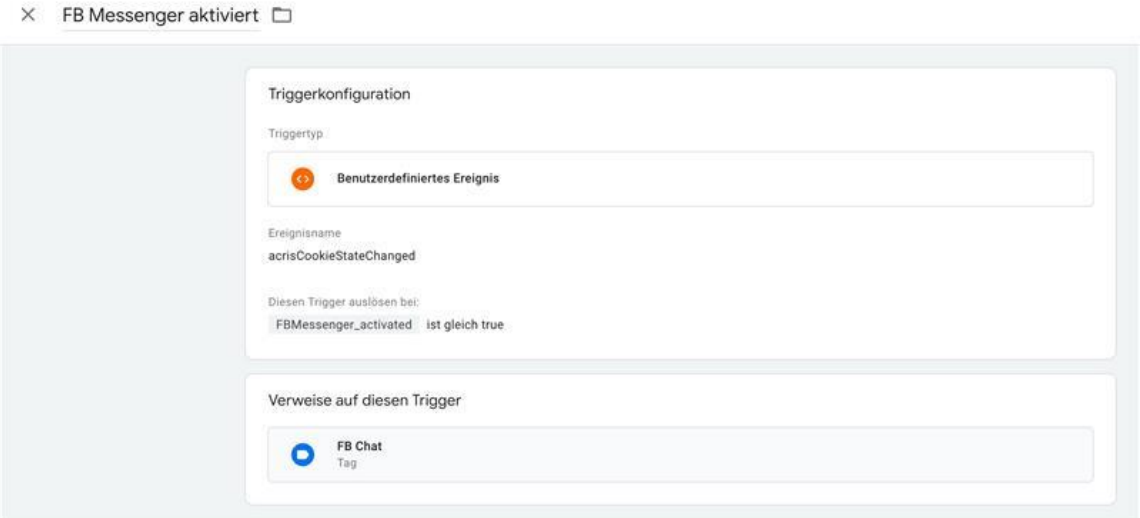

**Tag anlegen,** Trigger zuweisen und Code einfügen: **FB Messenger** (siehe Kapitel [3.3.1\)](#page-10-1)

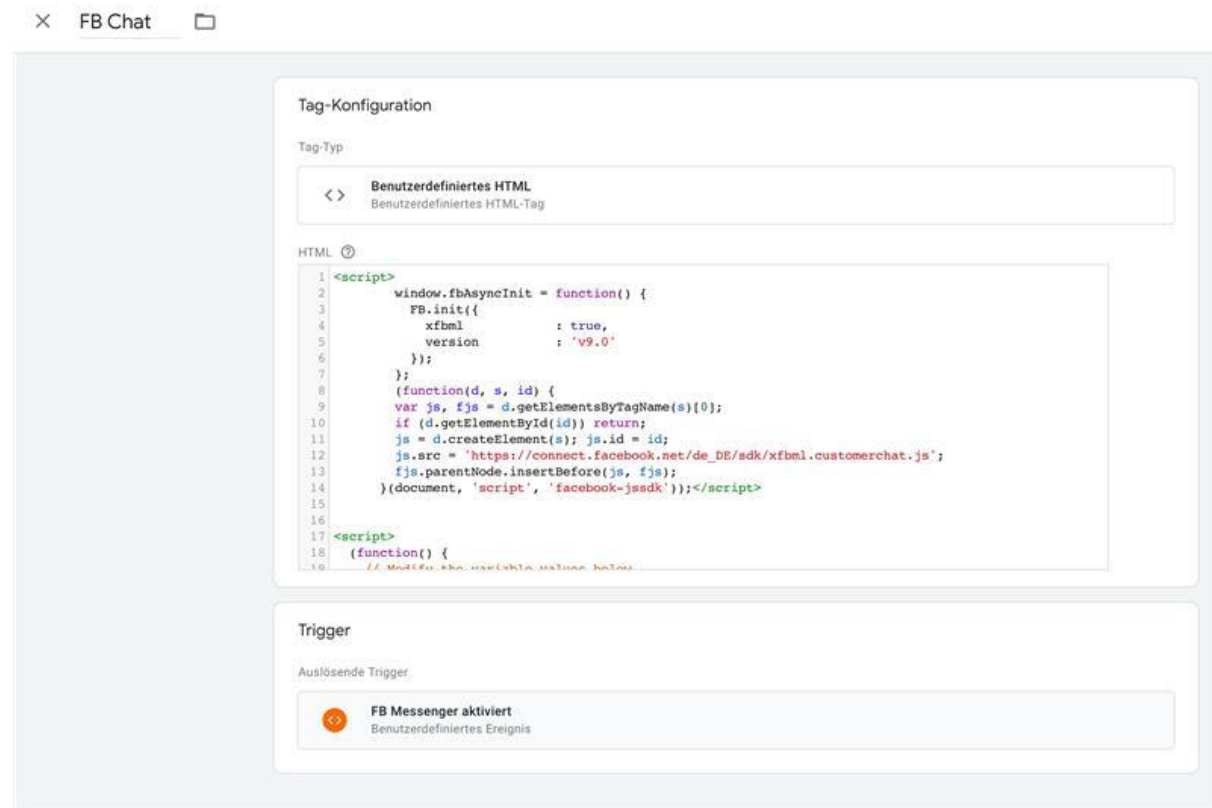

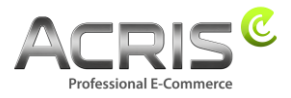

Wenn sie andere Scripte einbinden möchten, wäre dies analog zu machen.Wichtig ist, dass sie die Variable 1:1 so benennen wie sie diese im Shopware Backend bei den Cookies anlegen (Gross-/Kleinschreibung))

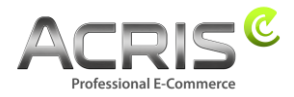

# <span id="page-17-0"></span>**5 Kontakt**

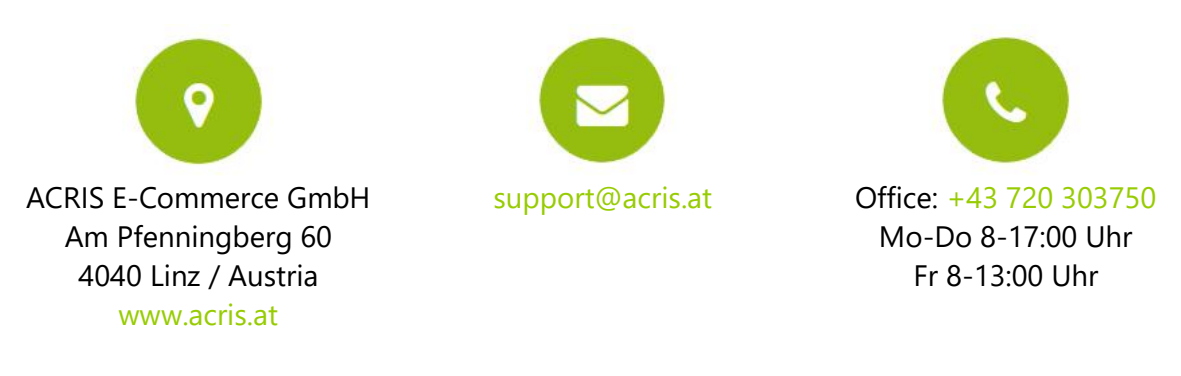

#### **Professionelle E-Commerce Lösungen aus Linz / Österreich**

ACRIS beschäftigt eine Reihe von Spezialisten rund um die Bereiche E-Commerce, Multichannel Vertrieb und Online Marketing. Das Team aus motivierten und hochqualifizierten Experten konnte sein Fachwissen in über 15jähriger Tätigkeit in zahlreichen E-Commerce Projekten aufbauen und ständig erweitern.

Shopware ist für ACRIS eine wichtige Ergänzung im Bereich der hochqualitativen Standard E-Commerce Systeme.

Wenn Sie einen Partner für intelligente, Usability optimierte und prozessgesteuerte E-Commerce Systeme suchen, dann sind Sie bei ACRIS richtig.

#### **Das Leistungsspektrum von ACRIS**

Bei Online Shops steht immer der Kundennutzen und die Usability im Vordergrund. ACRIS setzt hier auf ganzheitliche E-Commerce Projekte. Bei der Konzeption steht die optimale Performance einer komplexen Produktvermarktung im Fokus.

#### **Die Erfahrungen des ACRIS Teams**

Neben Shopware haben wir auch Erfahrung in der Einbindung zahlreicher Dritt-Systeme wie Factfinder, Prudsys und verschiedenster Payment Provider.

#### **Die Kompetenzen**

Die zertifizierten Projektmanager beherrschen nicht nur den E-Commerce Bereich, sondern auch die nachgelagerten Prozesse und die Anbindung an Dritt-Systeme wie CRM, Warenwirtschaft oder Versandsysteme.

Darüber hinaus beherrscht das ACRIS Online Marketing Team die SEO Optimierung von Online Shops und Webseiten, der Steigerung der Conversion Rate und das Performance orientierte Marketing.

#### **Referenzen von ACRIS**

Unsere Kunden aus den Handelsbereichen B2C / B2B zählen zu den führenden Unternehmen in deren Branchen und dies sowohl in Österreich als auch in Deutschland und der Schweiz.